Pour le français, veuillez tourner la page.

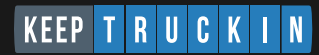

# **Getting started guide**

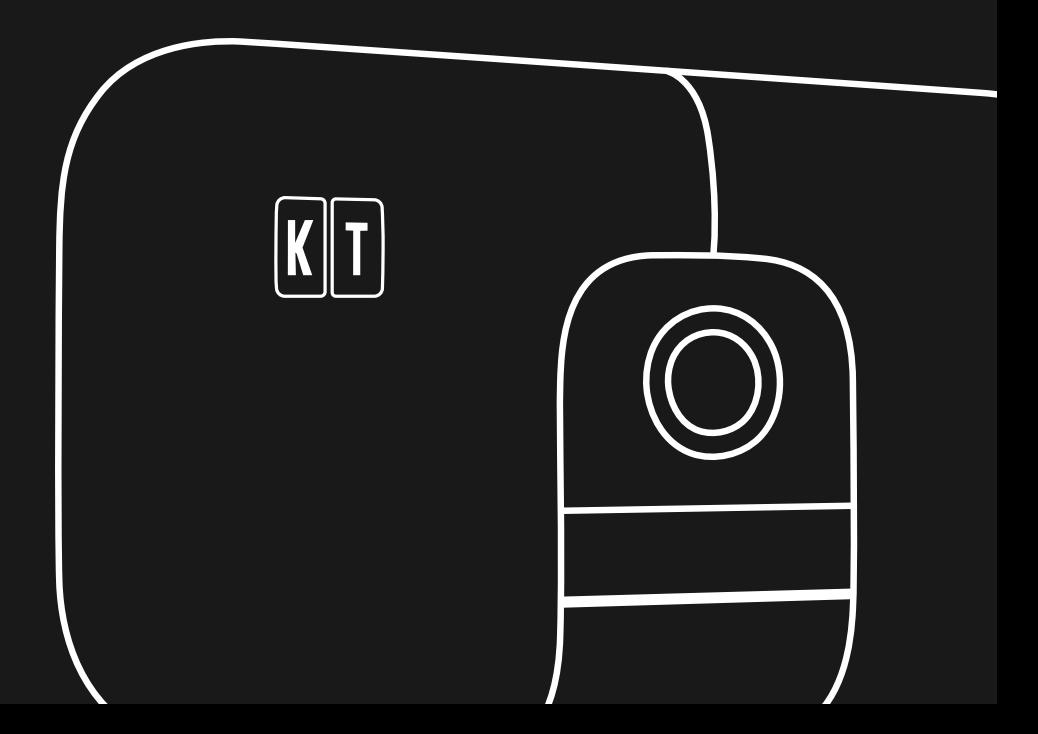

### Instructions in this manual apply to both Dual-facing and Road-facing AI Dashcams.

#### **Safety & Privacy: What you need to know**

KeepTruckin's Smart Dashcams are a driver and fleet management aid only. They are not a substitute for safe, conscientious driving and cannot compensate for distracted, inattentive, or impaired driving. All warning and alert features provided by KeepTruckin products are for informational purposes only. No warning or alert feature provided by KeepTruckin products are intended to replace your responsibility to observe all road and driving conditions, abide by all traffic regulations, and use safe driving judgment at all times.

Video recordings made by the KeepTruckin Smart Dashcams are for personal or internal use only.

In some jurisdictions it could be considered an invasion of privacy rights to take or publicly display photographs or videos of people or their vehicles using this product or to publish or reproduce such photographs or videos. Further, some jurisdictions may have laws governing the collection, use, storage, and destruction of a person's biometric information, including face geometry and voiceprint. It is your responsibility to know and comply with applicable laws and rights to privacy in your jurisdiction, including obtaining proper consents and authorizations.

#### **Note:**

This equipment has been tested and found to comply with the limits for a Class B digital device, pursuant to part 15 of the FCC Rules. These limits are designed to provide reasonable protection against harmful interference in a residential installation. This equipment generates, uses and can radiate radio frequency energy and, if not installed and used in accordance with the instructions, may cause harmful interference to radio communications. However, there is no guarantee that interference will not occur in a particular installation. If this equipment does cause harmful interference to radio or television reception, which can be determined by turning the equipment off and on, the user is encouraged to try to correct the interference by one or more of the following measures:

- Reorient or relocate the receiving antenna.
- $\bullet$  Increase the separation between the equipment and receiver.
- Connect the equipment into an outlet on a circuit different from that to which the receiver is connected.
- **•** Consult the dealer or an experienced radio/TV technician for help.

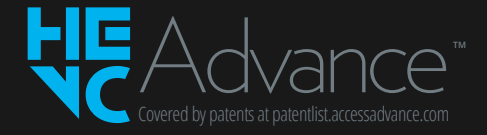

# **English**

### **Need help? Contact support at:**

**support@keeptruckin.com 855-434-3564**

**Use the link below for guides and support in multiple languages including English, Française, and Español.**

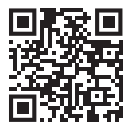

### **Online AI Dashcam Guide**

For the most up-to-date information about your dashcam hardware, safety features, and fleet settings, scan this QR code or visit the link below.

**keeptruckin.com/dashcam-guide**

## **Your quick installation guide**

### **Connect your AI Dashcam** Use the USB connector to link your dashcam to the KeepTruckin Vehicle Gateway. **1**

#### **Test your mounting location 2**

We recommend mounting on the top centre of the windshield or on the left side of the rearview mirror. To ensure the best results, test its position by using the KeepTruckin Driver App prior to mounting.

#### **Mount your AI Dashcam 3**

Once you're satisfied with the location of your dashcam you'll be ready to mount it to the windshield.

**Step-by-step instructions begin on the next page.**

## **Connect your AI Dashcam**

Make sure to clean the USB side of the Vehicle Gateway with the provided alcohol swab to ensure proper adhesion to the USB port.

> Peel the backing off the adhesive strip from the USB connector of the dashcam.

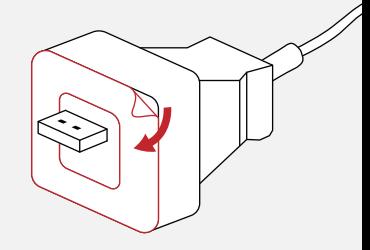

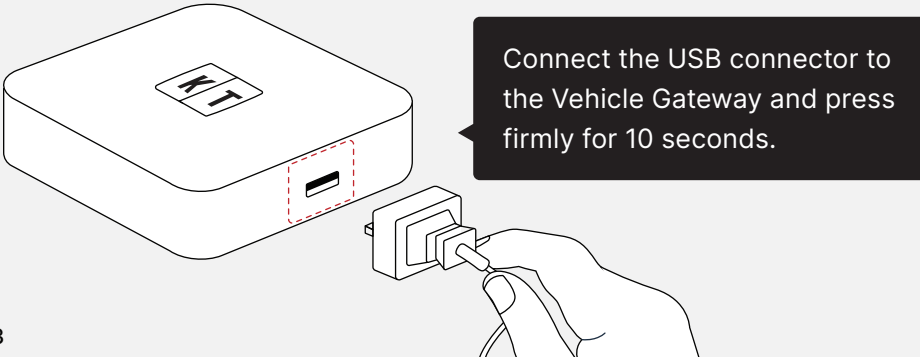

## **Select a mounting location**

We recommend mounting on the top centre of the windshield or on the left side of the rearview mirror. Ensure that you have a clear view of the road and driver at all times.

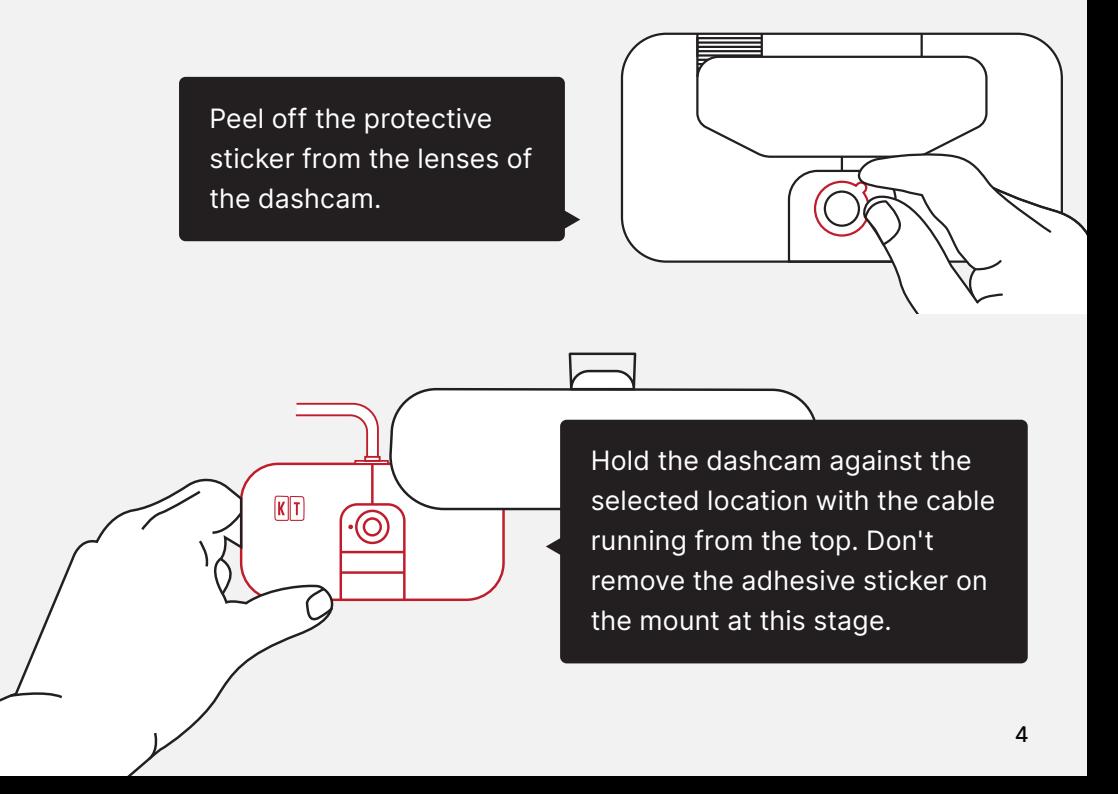

## **Test your mounting location**

To test the dashcam, connect to your vehicle using the KeepTruckin Driver App.

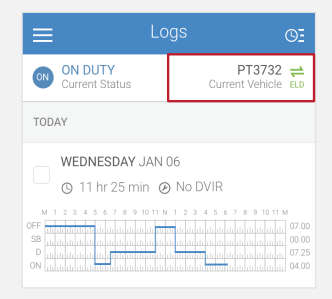

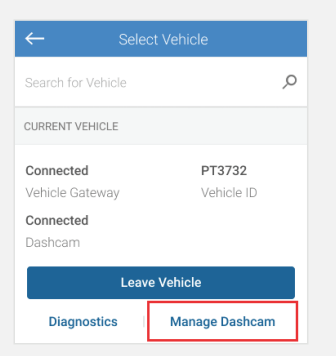

Go to the Manage Dashcam screen by tapping **Manage Dashcam** in the current vehicle section.

### **Adjust your AI Dashcam**

Tap the **View Images** button to make sure the dashcam is working. Review the images to ensure the camera lens has an unobstructed view. Follow the KeepTruckin Driver App recommendation for the best camera alignment.

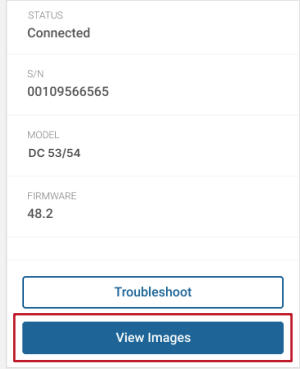

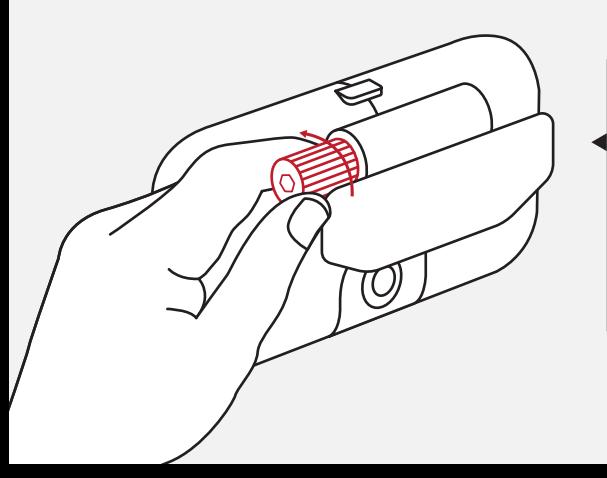

Adjust the side screw with your finger or use an Allen key (not included) to align the camera angle so that both the road and the driver remain clearly visible.

### **Mount the AI Dashcam**

Peel the adhesive sticker off the mount on the road-facing side of the dashcam.

Windshield

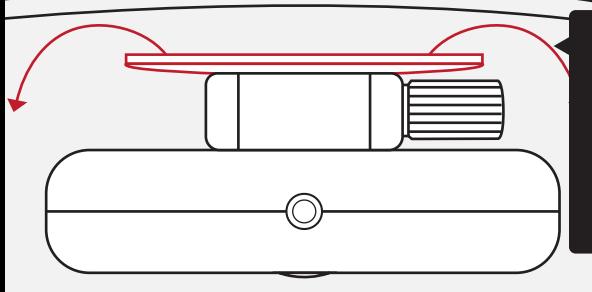

Dashcam Top View

Orient the dashcam so that the road-facing camera is on the bottom. Gently apply pressure until the dashcam is firmly attached to the windshield.

### **Route the cable**

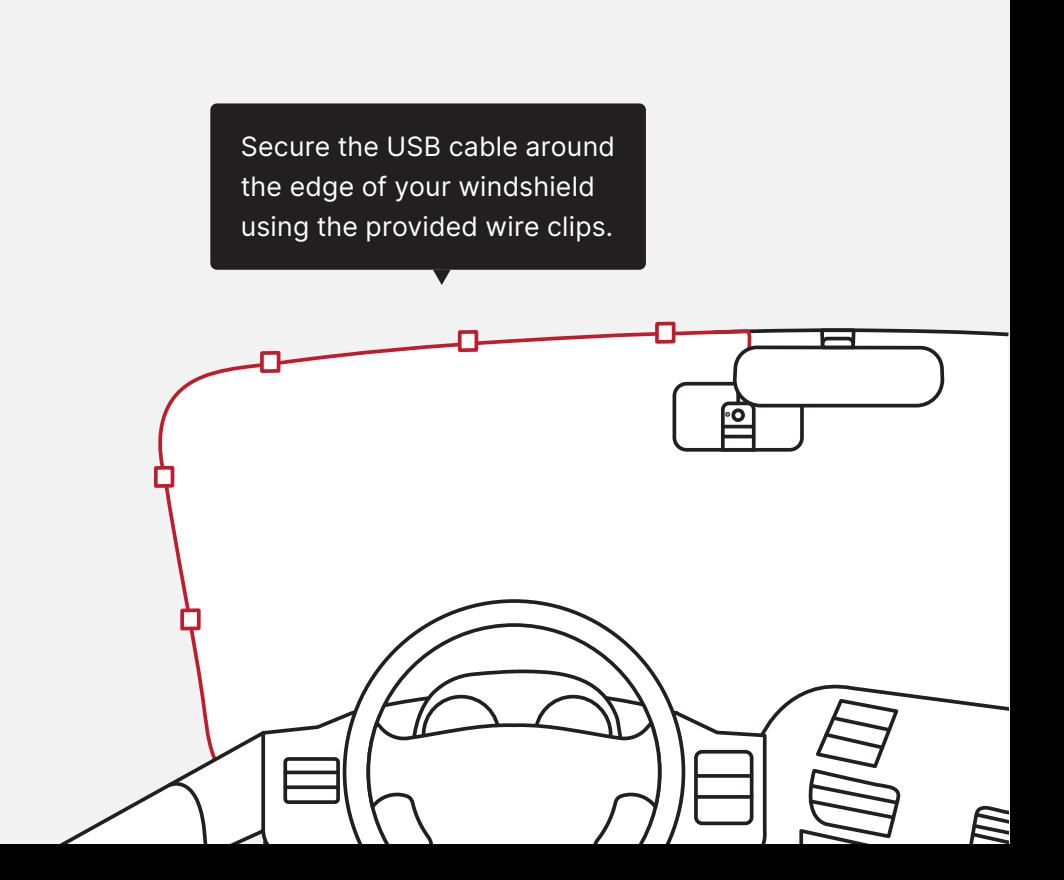

## **Understanding the Light Bar**

For a complete list of LED indicators, refer to the online dashcam guide.

### **Light Bar Meaning**

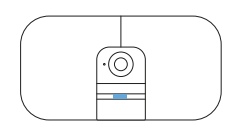

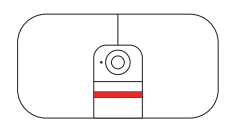

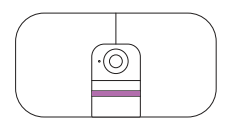

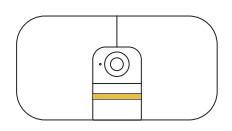

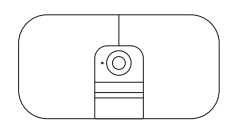

Blue pulsating light in the centre indicates your camera is recording.

Red bar indicates coachable events such as speeding, close following, etc.

Violet bar indicates camera issues such as device malfunctions, lens obstruction, etc.

Yellow bar indicates compliance issues such as HOS warnings and an unidentified driver.

White bar indicates the camera is starting or updating firmware.